# **Selgitused "Kalapüügi- ja vesiviljelustoodete töötlemise energia- ja ressursisäästlikumaks muutmise toetuse" maksetaotluse täitmiseks**

# **Sisukord**

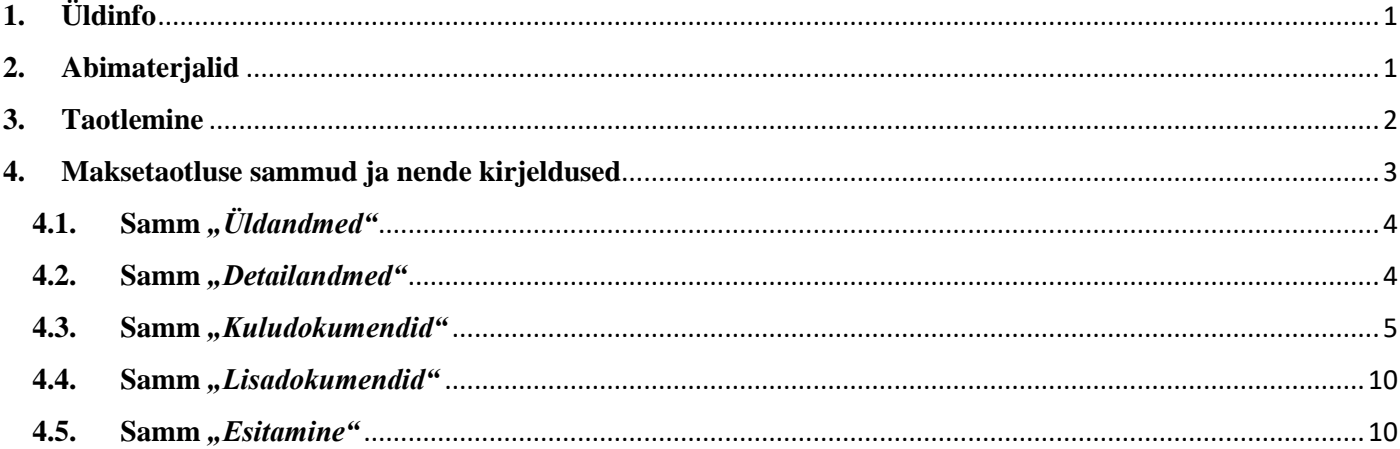

# <span id="page-0-0"></span>**1. Üldinfo**

Maksetaotluse täitmine koosneb viiest sammust, mis tuleb järjest läbida. Järgmisesse sammu ei ole võimalik enne edasi liikuda, kui kõik kohustuslikud andmed on eelnevasse sammu sisestatud. Maksetaotlusi saab sisestada PRIA [iseteeninduskeskkonnas](https://epria.pria.ee/login/#/login) (e-PRIA).

# <span id="page-0-1"></span>**2. Abimaterjalid**

**Kasutusjuhend** on e-PRIAs leitav nupu vajad abi? Vajuta sija alt ja alati kättesaadav taotluse täitmise kõikides sammudes.

**Küsimärgi kujutisega ikoonide**  $\Theta$  juures on näha üksikute väljade abiinfot.

# **PRIA infotelefonid (tööpäevadel kell 9.00-16.00)**

• PRIA investeeringutoetuste infotelefon 737 7678

### **PRIA klienditoe e-post**: [info@pria.ee](mailto:info@pria.ee)

### **Ekraanipildi jagamine**

PRIA teenistujaga saab jagada ekraanipilti e-PRIA kuvast. Ekraanipildi jagamine tuleb PRIA teenistujaga eelnevalt kokku leppida.

Ekraanipildi jagamiseks tuleb vajutada nuppu vajad abi? Vajuta sija ning siis <sup>Jaga PRIA töötajaga enda ekraanipilti</sup> Pärast nupule vajutamist genereeritakse kliendi arvuti ekraanile unikaalne kood, mis tuleb öelda teenistujale, kellega ekraanipilti jagada soovitakse. Ühenduse loomisel kuvatakse kliendile teade teenistuja nimega, kellega on ekraanipilt jagatud.

Klient saab soovi korral igal ajahetkel sessiooni katkestada. PRIA teenistuja näeb pilti vaid kliendi sellest e-PRIAs olevast ekraanivaatest, millel klient samaaegselt tegutseb. PRIA teenistuja ei saa kliendi eest ühtegi valikut teenuses ära teha.

# <span id="page-1-0"></span>**3. Taotlemine**

Maksetaotluse esitamine toimub elektroonselt [e-PRIA](https://epria.pria.ee/login/#/login) kaudu. e-PRIA portaali sisenemiseks on vaja ID-kaarti (ja selle PIN koode) või Mobiil-IDd. Siseneda on võimalik ka kasutades TARA (turvaline autentimine asutuste e-teenustesse) teenust, kus lisavõimalusena saab sisse logida kasutades pangalinki või Smart-IDd.

Kõigepealt sisene [e-PRIAsse](https://epria.pria.ee/login/#/login) ja vali autentimise võimalus (vt Pilt 1).

Kasutaja autentimiseks on kolm võimalust:

- Siseneda ID-kaardiga
- Siseneda Mobiil-IDga
- Siseneda läbi TARA-teenuse

#### *Pilt 1 Kasutaja autentimine*

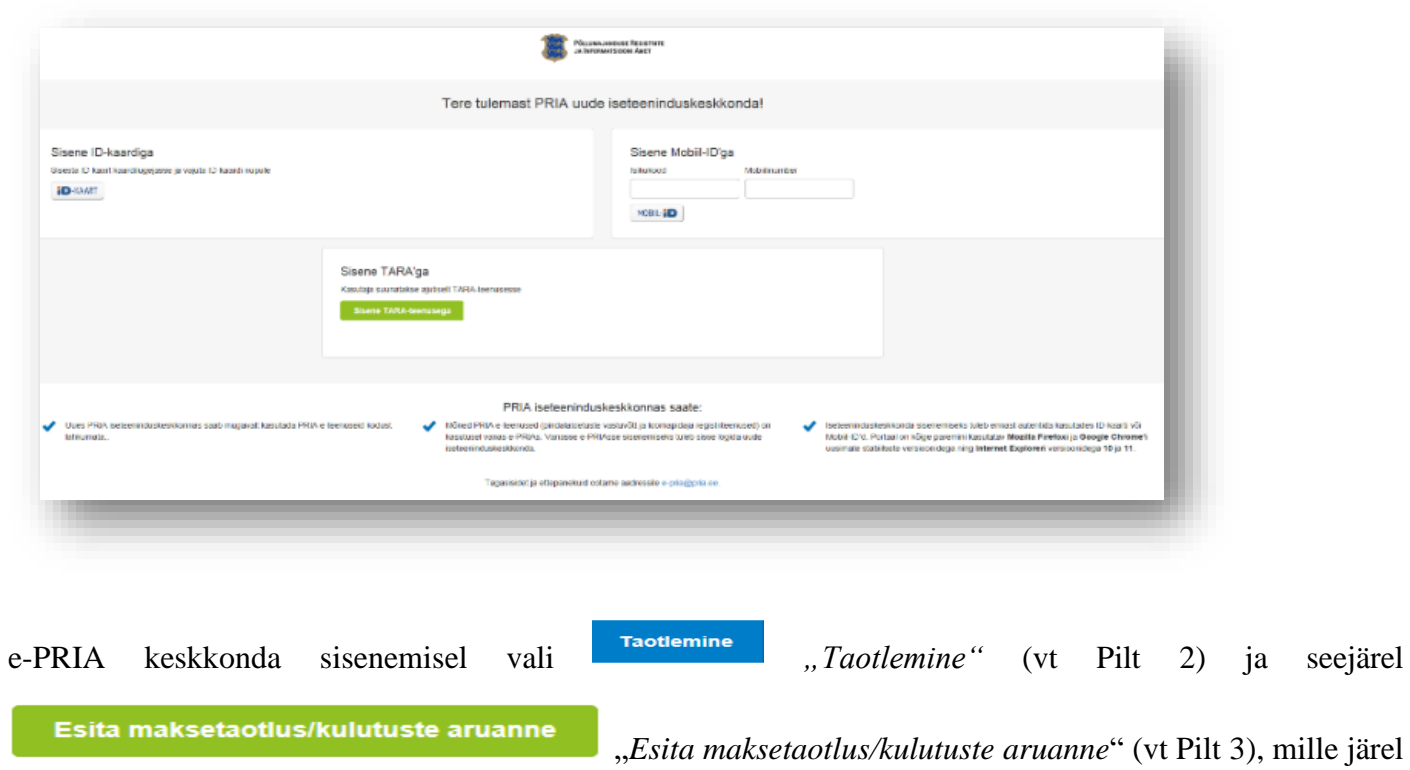

avaneb taotlustoimik, kuhu saad esitada maksetaotlusele vajalikud andmed (vt Pilt 4).

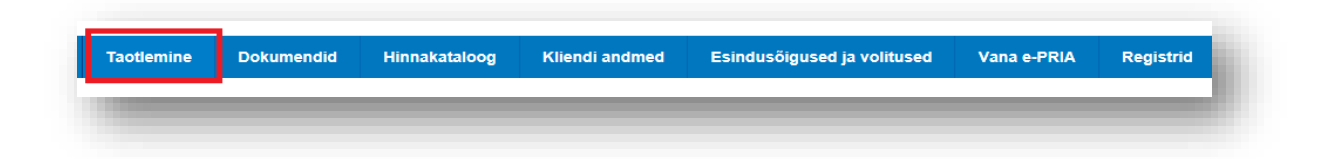

*Pilt 3 Esita maksetaotlus*

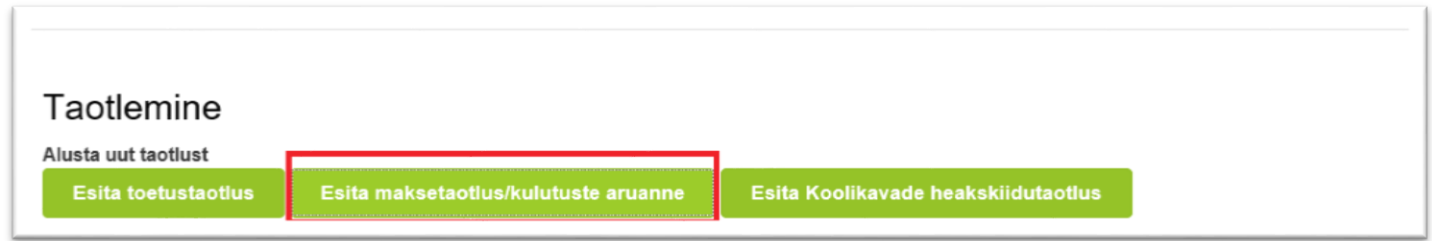

*Pilt 4 Valitakse taotlustoimik*

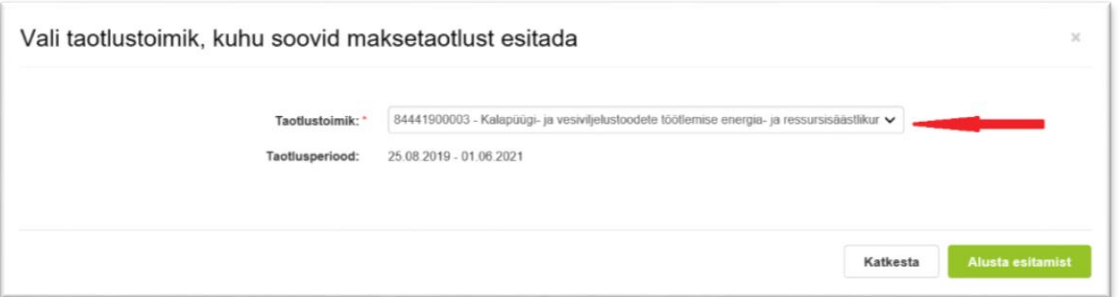

# <span id="page-2-0"></span>**4. Maksetaotluse sammud ja nende kirjeldused**

Maksetaotluse täitmisel tuleb kõik vajalikud dokumendid sisestada erinevate sammude kohustuslikele väljadele (vt Pilt 5).

Maksetaotlus koosneb viiest sammust.

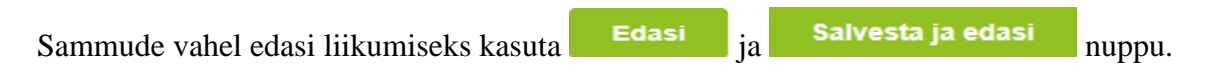

#### *Pilt 5 Maksetaotluse sisestamine ja esitamine*

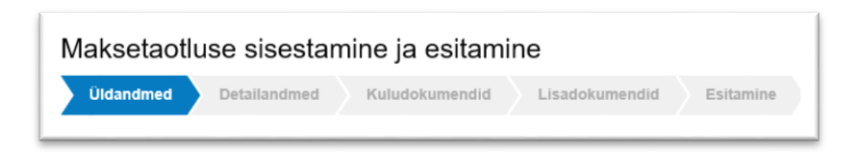

### <span id="page-3-0"></span>**4.1. Samm** *"Üldandmed"*

## Üldandmed

Üldandmete samm koosneb kahest plokist (vt Pilt 6):

**Taotleja andmed**. Süsteem kuvab ekraanile PRIAle esitatud isiku- ja kontaktandmed taotluse menetluses vajalike toimingute ja infovahetuse läbiviimiseks. Isiku- ja kontaktandmeid saab uuendada e-PRIAs "*Kliendi andmed*" sakis.

**Volitatud esindaja andmed taotluse menetlemisel**. Süsteem kuvab ekraanile taotleja esindaja isiku- ja kontaktandmed, kellega PRIA võtab esmajärjekorras ühendust juhul, kui esitatud taotluse osas tekib küsimusi või on vaja edastada infot. Kui taotlejal on mitu esindajat ja esitatava taotluse osas soovitakse anda PRIAle kontaktisikuks mõni teine esindusõigust omav isik, siis saab seda teha vajutades nupule vaheta esindaja ..*Vaheta esindaja*".

Seadusjärgsed õigused on automaatselt päritud Äriregistrist. Vajadusel saab ka volitusi anda siinsamas keskkonnas, valides ülemiselt menüüribalt Esindusõigused ja volitused "Esindusõigused ja volitused".

### *Pilt 6 Üldandmed*

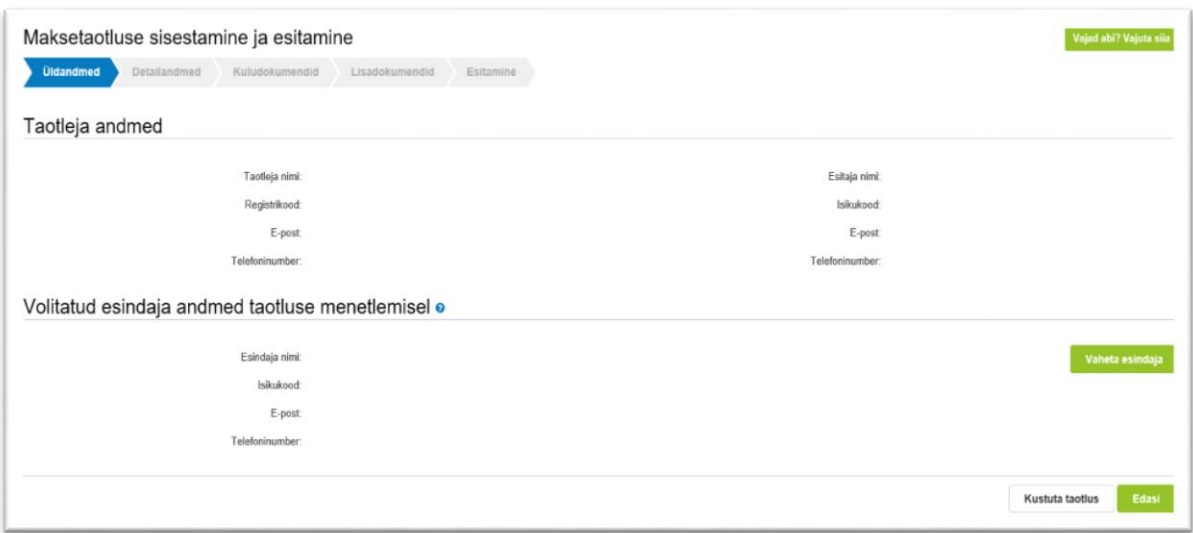

#### <span id="page-3-1"></span>**4.2. Samm** *"Detailandmed"*

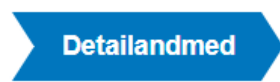

Detailandmete samm koosneb kahest plokist (vt Pilt 7):

#### *Pilt 7 Detailandmed*

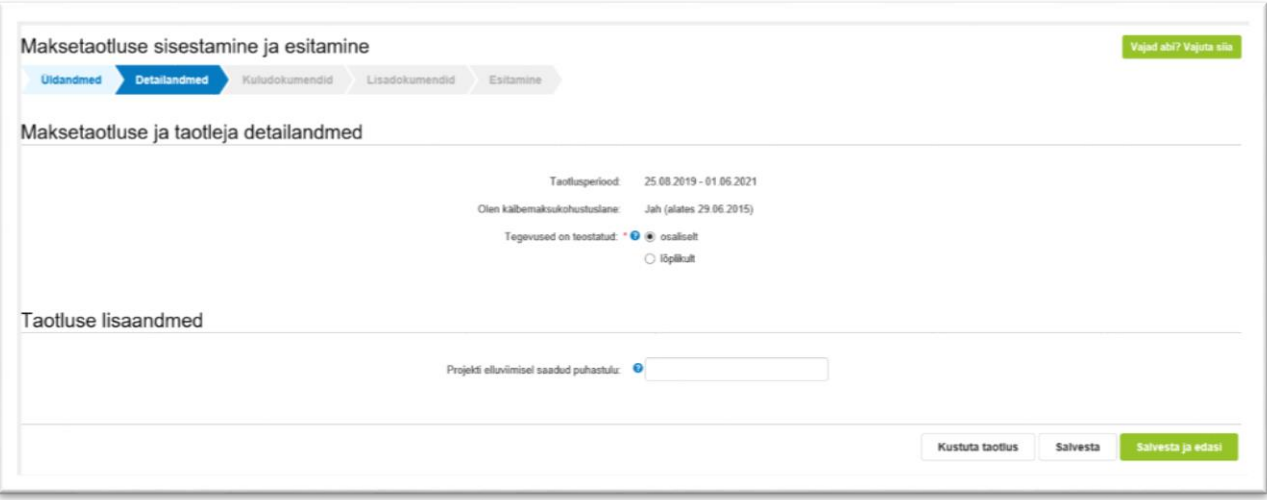

**Maksetaotluse ja taotleja detailandmete** sisestamise ja esitamise sammus on kajastatud taotlusperioodi käibemaksukohustuslaseks olemise info. Mainitud andmed lisanduvad vormile automaatselt Äriregistrist. Selles sammus tuleb märkida, kas tegevused maksetaotlusel on esitatud osalisena või lõplikuna ehk kas kõik tegevused on teostatud lõplikult või mitte (vt Pilt 7). Vastusevariant "*Osaliselt*" tuleb valida juhul, kui toetatava tegevuse elluviimine on pooleli ning plaanis on veel maksetaotlusi esitada, arvestades meetme määruses sätestatud maksimaalset lubatud maksetaotluste arvu. Vastusevariant "*Lõplikult*" valitakse, kui kõik toetatavad tegevused on ellu viidud või kui loobutakse osade tegevuste elluviimisest ning tegemist on vaadeldava toetustaotluse kohta esitatava viimase maksetaotlusega.

**Taotluse lisaandmete osas** märgitakse projekti elluviimisel saadud puhastulu.

<span id="page-4-0"></span>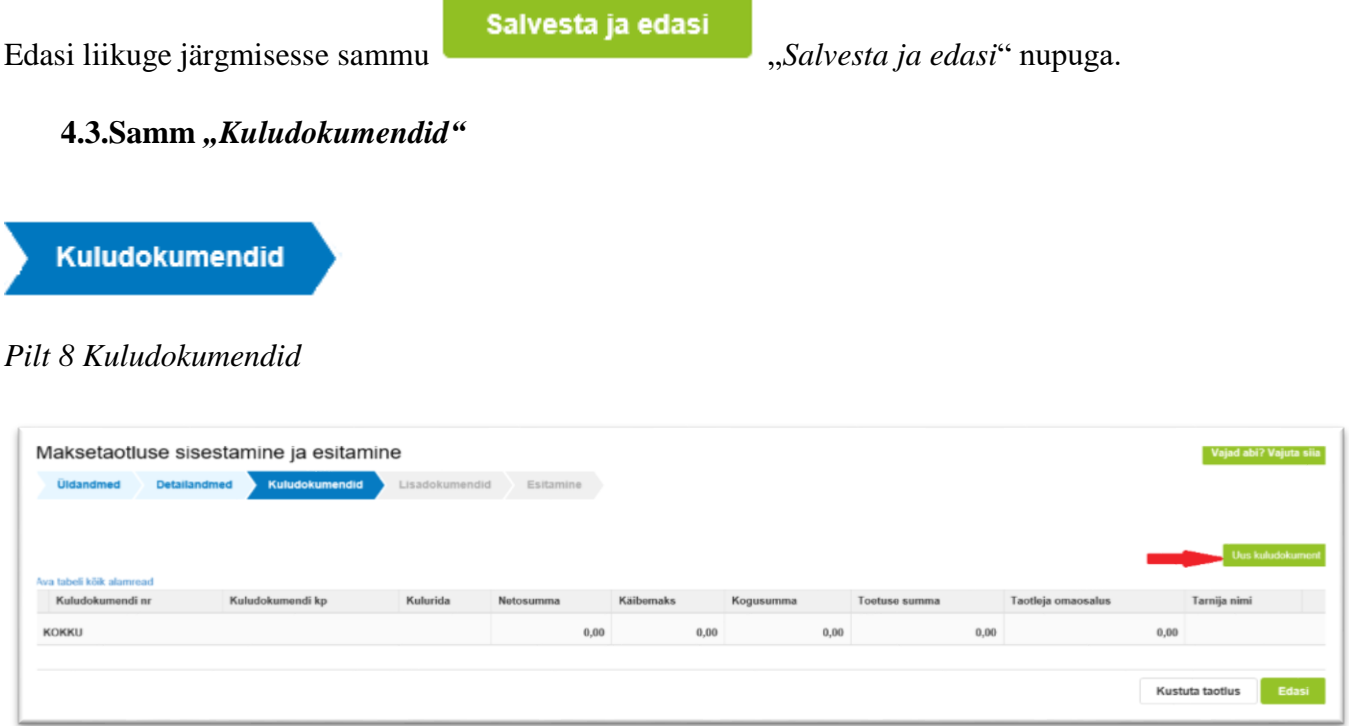

Kuludokumente sisestage uue kuludokumendi nupu alt (vt Pilt 8 punase noolega viidatud kohale).

*Pilt 9 Kuludokumendi sisestamine*

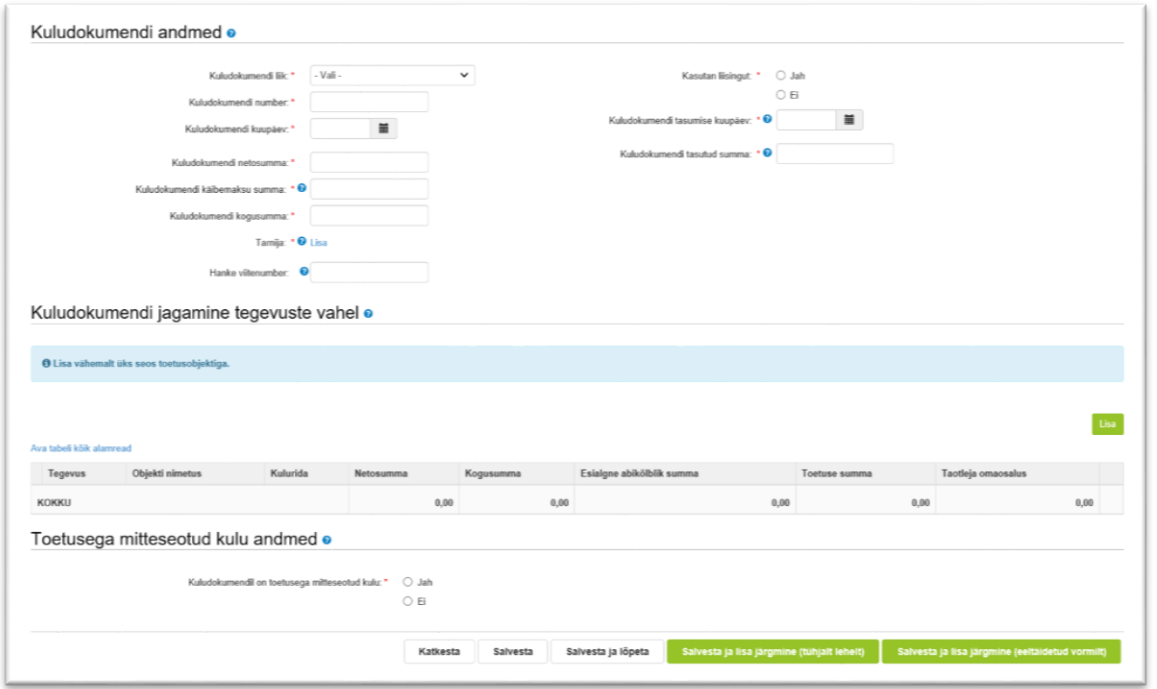

Avaneb aken (vt Pilt 9), kus on võimalik sisestada **kuludokumendi andmed**. Valitakse kuludokumendi liik: arve, arve-saateleht, ostu-müügileping või muu. Valides kuludokumendi liigi, avanevad lisafailide lisamise võimalused. Kindlasti tuleb lisada kuludokument/arve, maksekorraldus ja üleandmise-vastuvõtmise akt. Ülejäänud valikud ei ole kohustuslikud, kui antud dokumendid ei ole tegevusega seotud.

Andmed, mis tuleb kindlasti sisestada, on kuludokumendi number ja selle väljastamise kuupäev, netosumma, käibemaks ja kogusumma. Käibemaksu toetamise info kuludokumendi sisestamisel tekib automaatselt (peale seda kui on sisestatud kuludokumendi liik, number ja kuupäev) sõltuvalt sellest, kas taotleja on käibemaksukohustuslane või mitte. Märkige ka kuludokumendi tasumise kuupäev ja tasutud summa.

Seejärel märkige tarnija (vt Pilt 10), valige kas tegu on juriidilise või eraisikuga ja salvestage andmed

kasutades *"Salvesta"* nuppu.

### *Pilt 10 Tarnija*

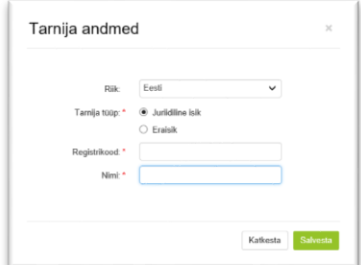

Kui esitatav kuludokument on seotud toetatava tegevusega, mille elluviimiseks on korraldatud hange Riigihangete seaduse kohaselt, siis hanke viitenumbri väljale (vt Pilt 9) antud väljale, tuleb kirja panna selle hanke viitenumber. Kui tegevuse elluviimiseks ei ole hanget korraldatud, siis jääb antud väli tühjaks.

Taotleja peab märkima, kas toetatava tegevuse puhul on kasutatud liisingut või ei (vt Pilt 9). Kui märgitakse "*Jah*", siis avanevad väljad, kuhu tuleb lisada ka liisingupartneri nimi, registrikood, liisinglepingu number ja lepingu sõlmimise kuupäev.

Peale kuludokumendi sisestamist peab selle siduma ka tegevusega (vt Pilt 9). Vali **Lisa**, *Lisa*", seejärel avaneb uus aken (vt Pilt 11).

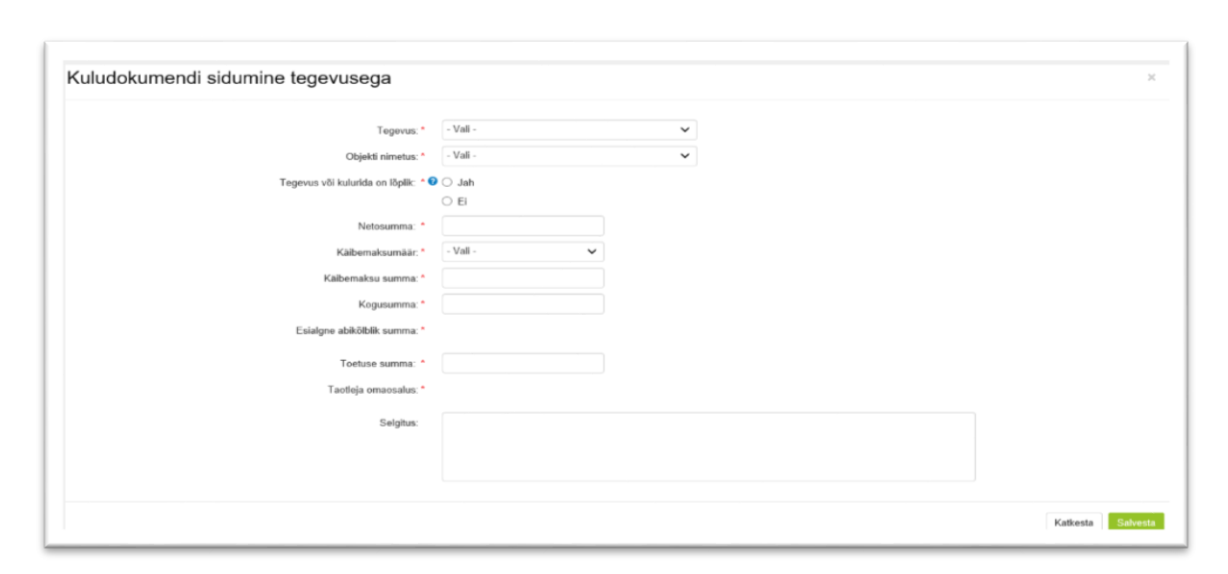

*Pilt 11 Kuludokumendi sidumine tegevusega*

Märkige kõik andmed ja salvestage leht. Teie sisestatud andmed on nähtavad kuludokumendilehel (vt Pilt 12).

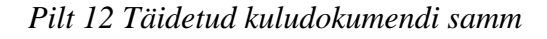

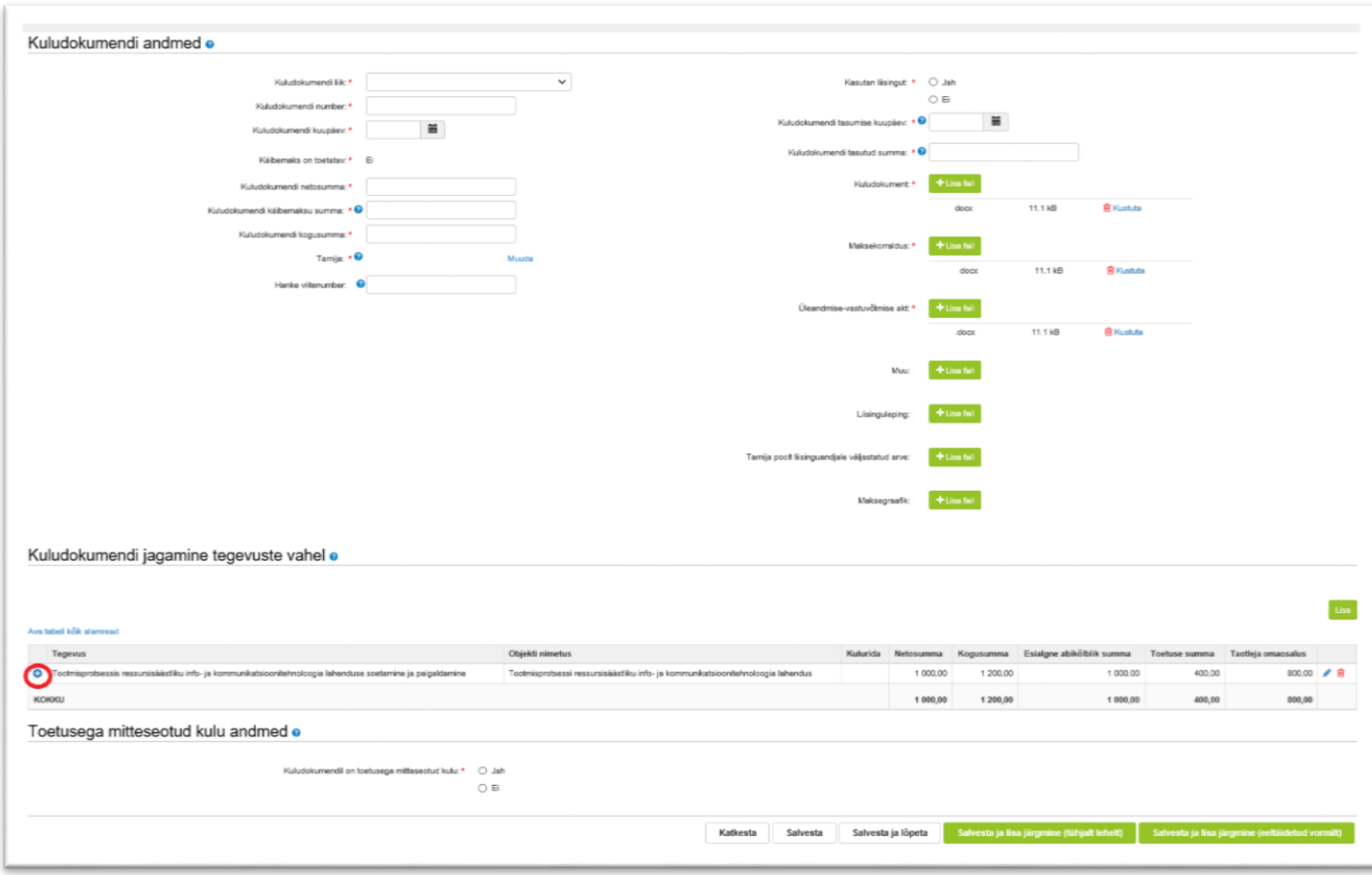

Punase ringiga tähistatud pluss-märki vajutades (vt Pilt 12) on võimalik vaadata kõiki sisestatud kuludokumendi andmeid ja neid vajadusel tegevuste lõikes muuta. Selleks kasutage pliiatsit (vt Pilt 13).

*Pilt 13 Andmete parandamise võimalus*

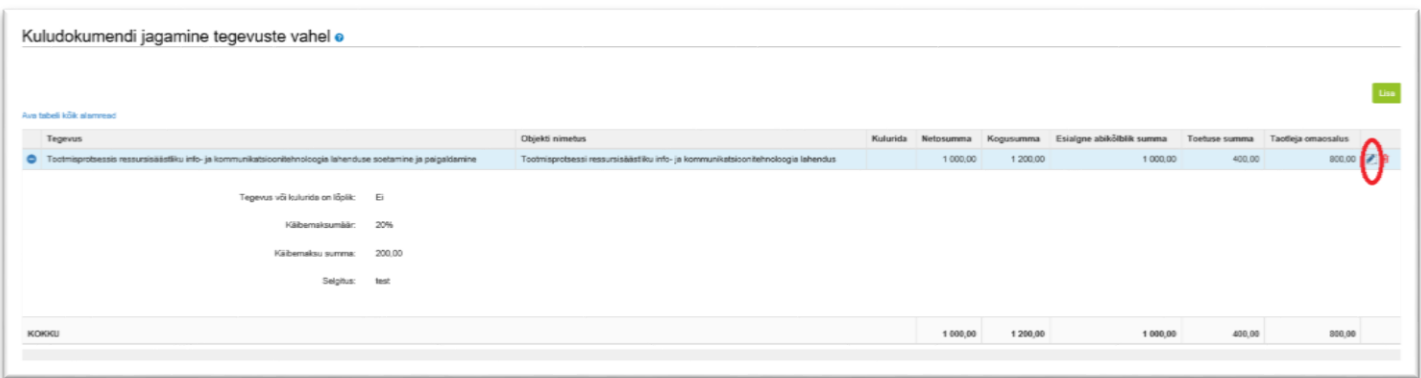

Lõpuks peab kuludokumendi andmete sammus (vt Pilt 9) märkima, kas kuludokumendil on taotlusega mitte seotud kulu andmeid. Kui vajutatakse "Jah", siis peab täpsustama, milline kulu on mitteseotud kulu.

Selleks, et lisada uus kuludokument, on sammust võimalik edasi liikuda kahel viisil (vt pilt 14). Selleks

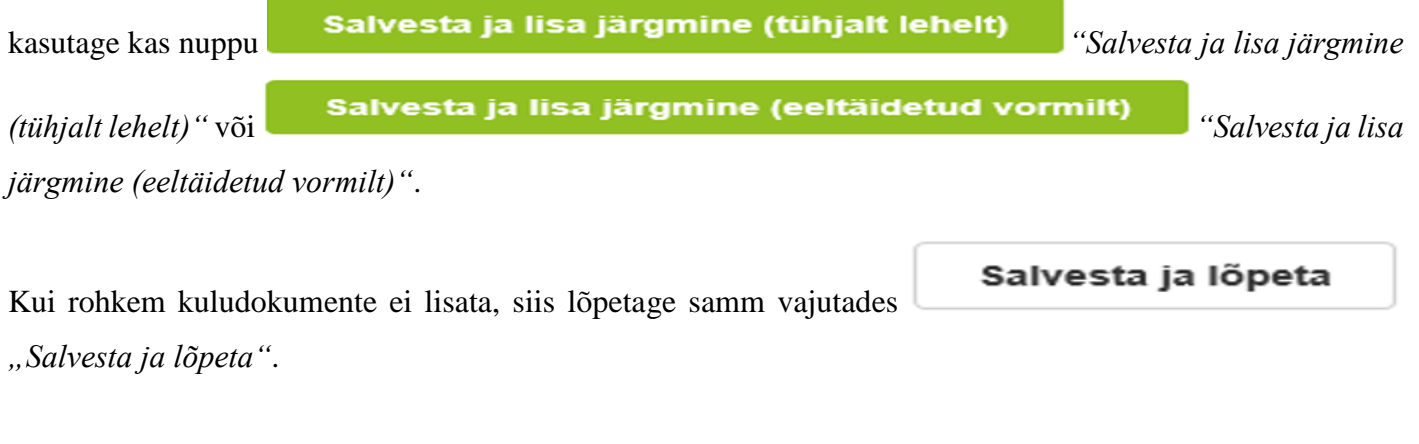

*Pilt 14 Kuludokumendi sammust edasi liikumine*

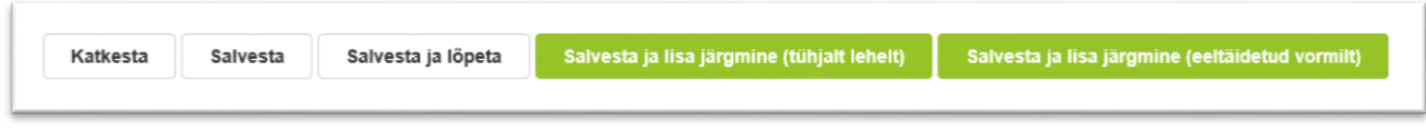

Peale kuludokumentide sisestamist on kõik sisestatud dokumendid näha ühel ekraanivaatel (vt Pilt 15).

*Pilt 15 Maksetaotluse vaade peale kuludokumentide sisestamist*

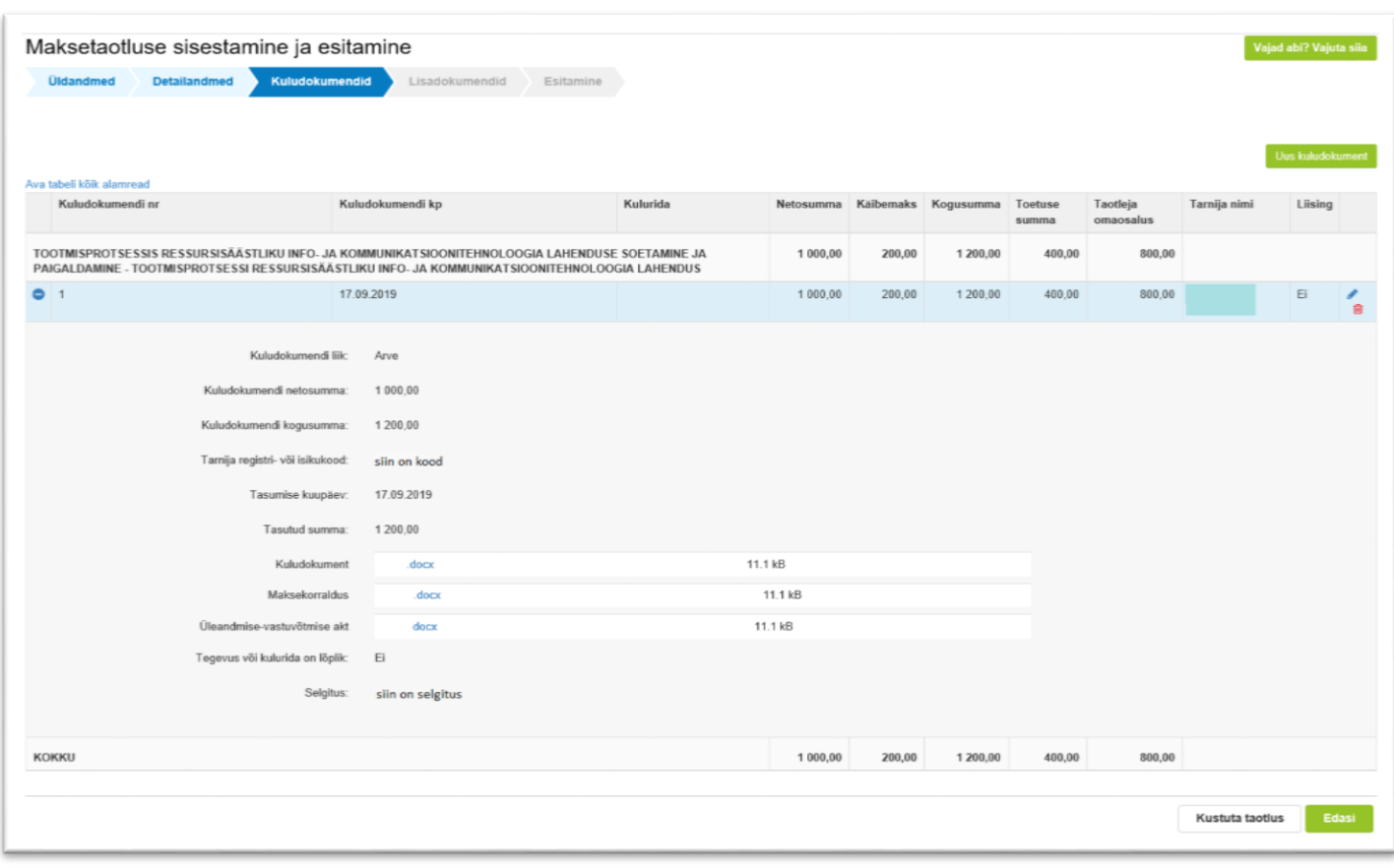

Edasi

#### <span id="page-9-0"></span>**4.4. Samm** *"Lisadokumendid"*

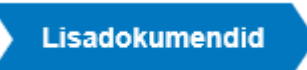

Lisadokumentide sammus saab lisada näiteks ehitise kasutusloa, kui see on antud taotluses vajalik.

*Pilt 16 Lisadokumendi sisestamine*

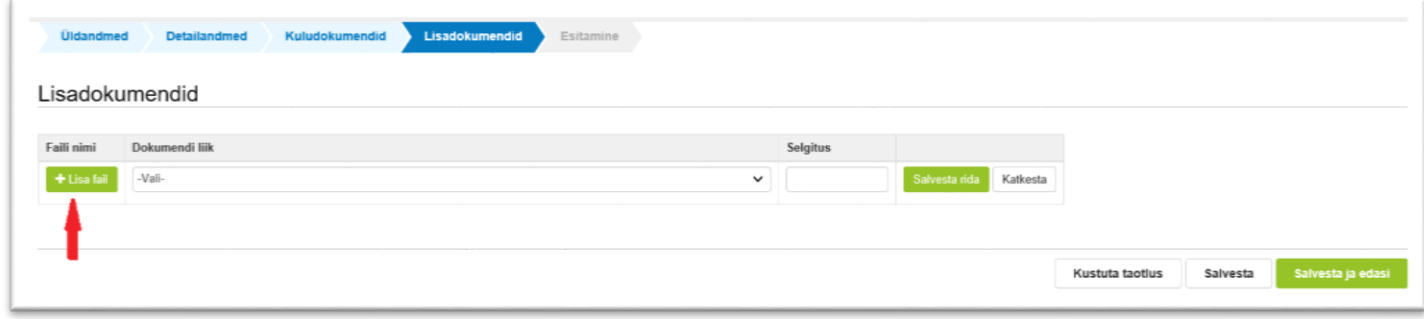

Lisadokument lisage vajutades nuppu "*Lisa fail"* (vt Pilt 16). Peale faili lisamist valige dokumendi liik ja

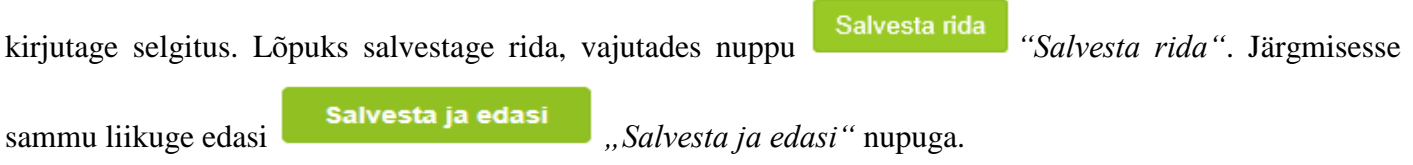

### <span id="page-9-1"></span>**4.5. Samm** *"Esitamine"*

### **Esitamine**

Esitamise sammus saab taotleja kontrollida, kas taotletav toetuse summa on õige. Samuti saab kontrollida, kas esitatud maksetaotluse faili saab avada PDFina, millelt saab üle kontrollida kõik esitatud andmed ning nende

õigsus (vt Pilt 17). Lõplikuks esitamiseks vajutage *"Esita taotlus"* nuppu.

### *Pilt 17 Maksetaotluse esitamine*

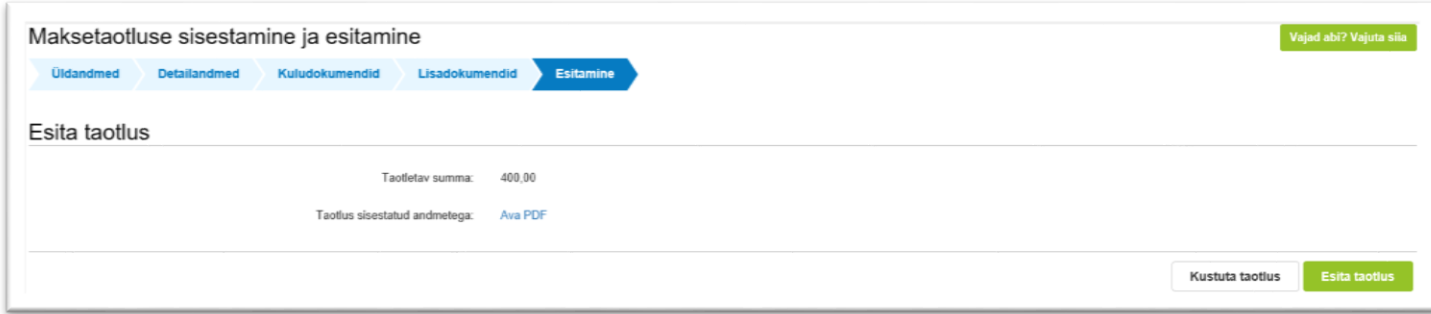